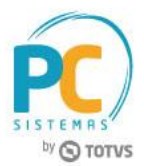

# **Apresentação**

Dada essa realidade eletrônica em que as prestações de transporte devem ser amparadas por um documento fiscal eletrônico (CT-e), uma dúvida muito comum entre as transportadoras é sobre o procedimento a ser adotado em casos de erros na emissão do CT-e. O que fazer nesses casos?

Nas situações em que não for possível efetuar o cancelamento, a transportadora poderá utilizar o processo de **Anulação** ou **Substituição,** onde será possível alterar/corrigir as informações dos documentos emitidos anteriormente.

Este tutorial irá demonstrar os processos realizados pela nova rotina **1479 – Gerar CT-e Complementar**.

**Abaixo, descrição da criação e das últimas alterações efetuadas no documento.**

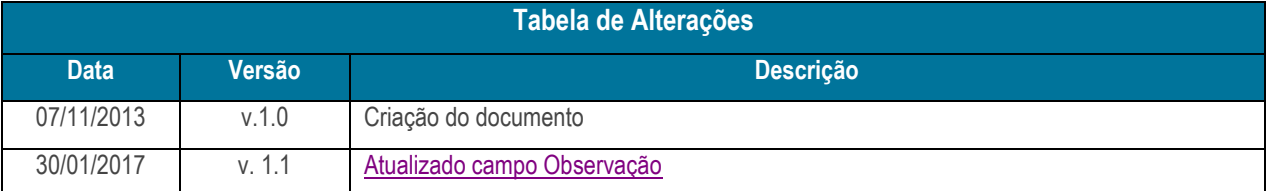

## **1. Procedimentos iniciais**

Antes de anular ou substituir o conhecimento de transporte eletrônico realize os seguintes procedimentos iniciais

- Acesse a rotina **132 – Parâmetros da Presidência**, a partir da versão **21.05.07** parâmetro **2918 – Nº Max. De dias para emissão de Substituição de CT-e para CT-e Transporte** e preencha conforme a necessidade;
- Acesse a rotina **530 – Permitir Acesso a Rotina** opção rotina **1479** e marque as opções:
	- **01 – Permitir alterar as informações do Ct-e de substituição;**
	- **02 – Permitir alterar as informações do Ct-e de anulação.**
- Acesse a rotina **560 – Atualizar Banco de Dados**, a partir da versão **22.07.07** e marque as opções:
	- **Criação/Exclusão de Rotina (rotina 529) da aba Menu / Permissões / Fórmulas;**
	- **Criação/Exclusão Permissão de Acesso (rotina 530) da aba Menu / Permissões / Fórmulas;**

© Todos os direitos reservados. – PC Sistemas – v. 1.1 - Data: 30/01/2016 RQ.GBC.001 v.1.2 Página **1** de 5

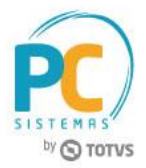

- **Tabela de Notas Fiscais de Saída (PCNFSAID)** aba **Criação/Alteração de Tabelas** e Campos, sub-aba **N.**
- Cadastrar CFOP específico para esta operação na rotina **596 – Cadastrar Tributações Acessórias**, a partir da versão **21.00.01.**

#### <span id="page-1-0"></span>**Observações:**

- Os processos de anulação ou substituição podem ser realizados somente uma vez por CT-e;
- O processo de **Anulação** é uma situação final do CT-e e não é permitida **Substituição** do mesmo após este processo.

## **2. Anular CT-e**

Para gerar anulação do conhecimento de transporte eletrônico, siga as orientações abaixo:

- 2.1 Acesse a rotina **1479 – Gerar CT-e Complementar** a partir da versão **21.07.20**;
- 2.2 Selecione uma das **Opções de Cenários** conforme necessidade, informe a **Operação**: **Anulação**. Em seguida clique o botão **Próximo**;

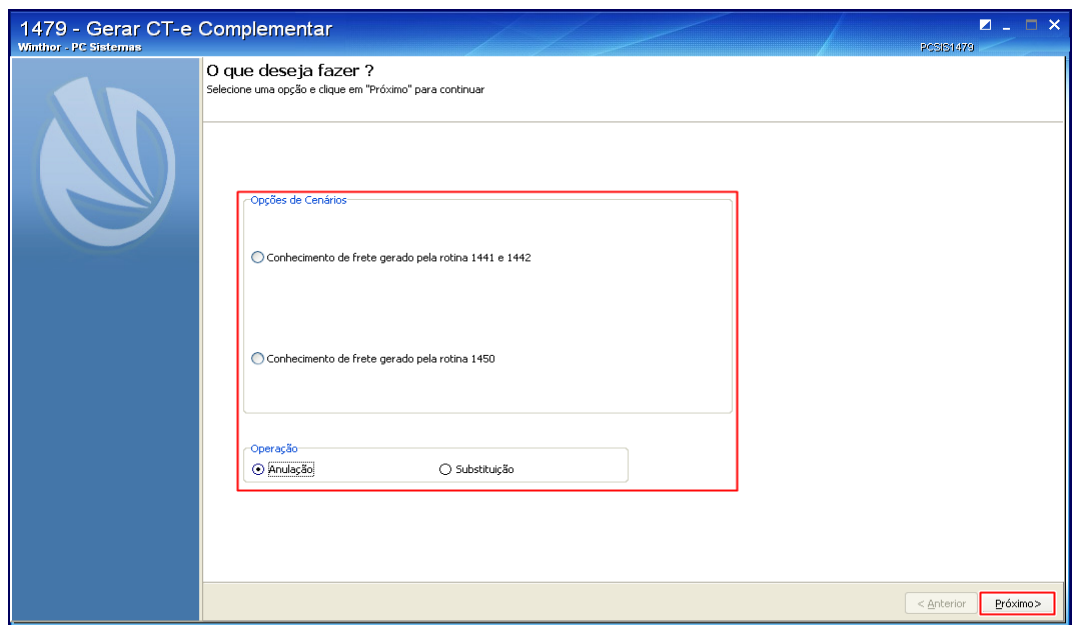

2.3 Informe os campos **Filial Venda** e **Filial Transporte** e clique no botão **Localizar**;

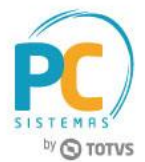

**Observação:** o preenchimento dos campos: **Cliente, Num. Nota** e **Período de Entrada** não são obrigatórios;

2.4 Caso queira apresentar dados do XML na tabela Conhecimentos pesquisados, marque a opção **Importação de XML**, selecione o arquivo a ser importado em seguida informe o **Num. CTE** p/ anular **e Série CTE**;

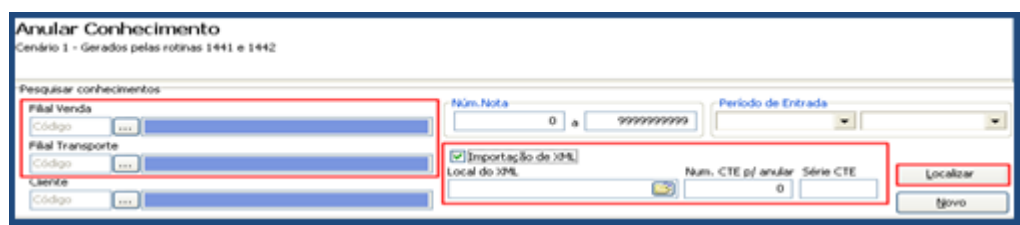

2.5 Na caixa **Conhecimentos pesquisados**, selecione o conhecimento de frete a ser anulado e clique no botão **Finalizar**;

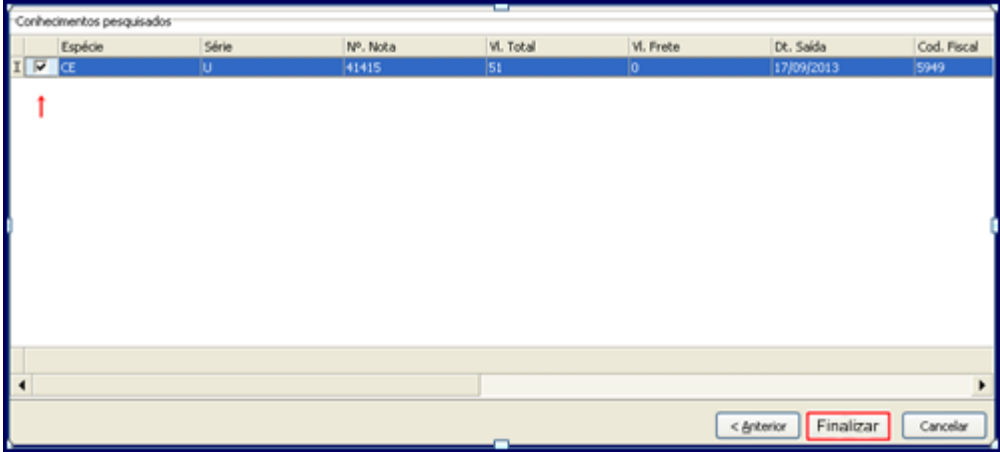

## **3. Substituir CT-e**

Para gerar substituição do conhecimento de transporte eletrônico, siga as orientações abaixo:

- 3.1 Acesse a rotina **1479 – Gerar CT-e Complementar** a partir da versão **21.07.20**;
- 3.2 Selecione uma das **Opções de Cenários** conforme necessidade informe a **Operação: Substituição**. Em seguida clique no botão **Próximo**;

© Todos os direitos reservados. – PC Sistemas – v. 1.1 - Data: 30/01/2016 RQ.GBC.001 v.1.2 Página **3** de 5

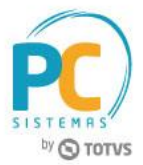

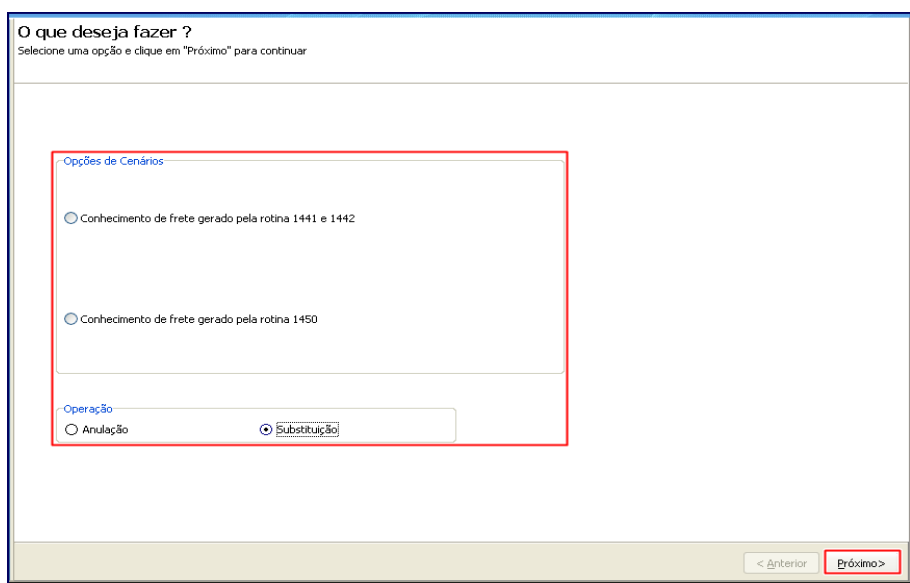

- 3.3 Na caixa **Filtrar Conhecimentos** informe os campos **Núm. Nota** e **Período de Saída** e clique o botão **Localizar**;
- 3.4 Caso necessário, marque a opção **Informar dados da Nota de Estorno**;

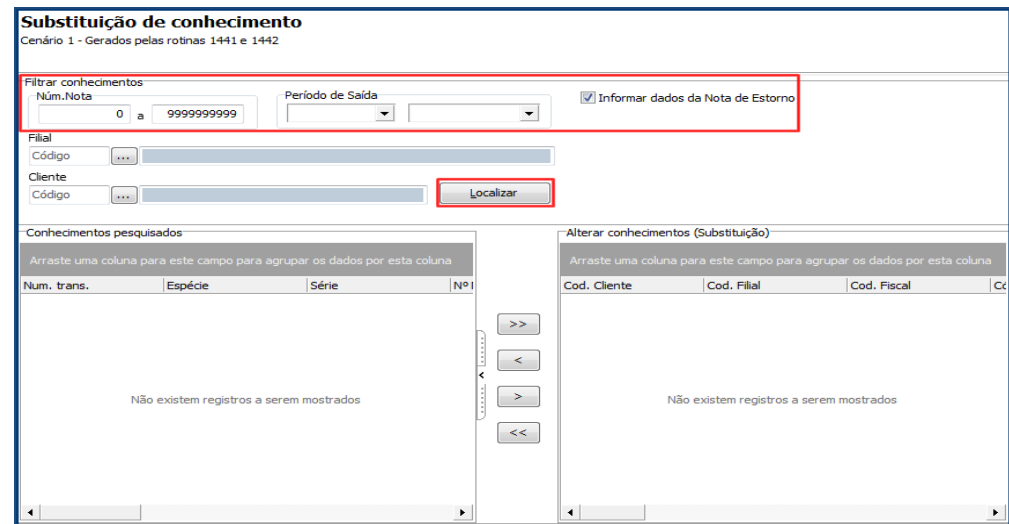

**3.5** Na caixa **Conhecimentos pesquisados**, selecione com duplo clique conhecimento de frete a ser substituído, na caixa **Alterar Conhecimentos (Substituição)** realize as correções conforme a necessidade e em seguida clique o botão **Finalizar**;

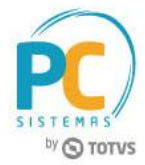

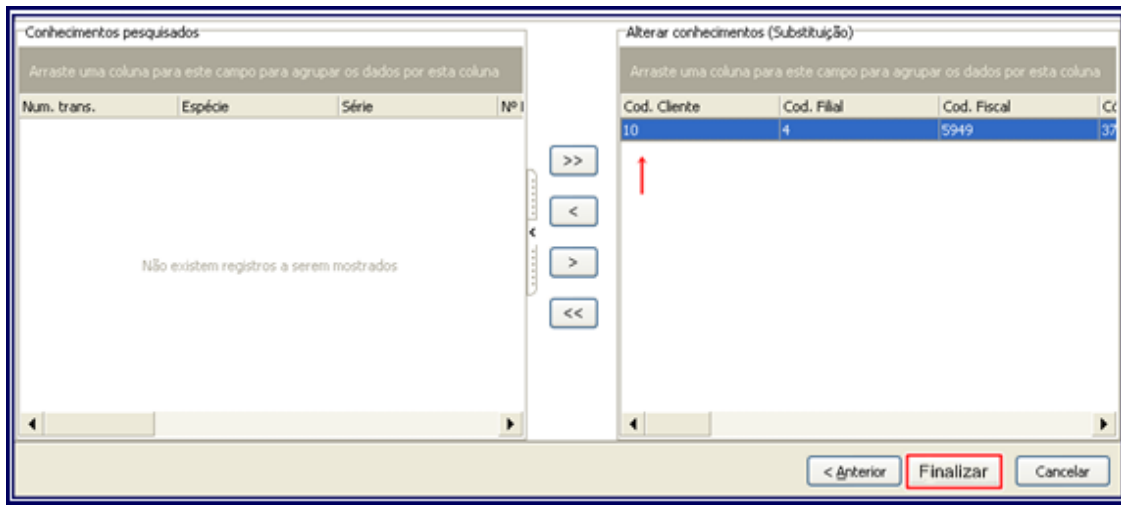

Mantenha o **WinThor Atualizado**, assim você proporciona o crescimento da sua empresa através de soluções criadas especialmente para o seu negócio!

Estamos à disposição para mais esclarecimentos e sugestões.

**Fale com a PC:** [www.pcsist.com.br](http://www.pcsist.com.br/) **Central de Relacionamento** - (62) 3250 0210

© Todos os direitos reservados. – PC Sistemas – v. 1.1 - Data: 30/01/2016 RQ.GBC.001 v.1.2 Página **5** de 5